## How to reset your LMS account password?

ඔබගේ LMS ගිණුගේ මුරපදය නැවත සකසන්ගන් ගකගසේද?

- 1. Visit [https://lms.fhss.sjp.ac.lk](https://lms.fhss.sjp.ac.lk/) website. https://lms.fhss.sjp.ac.lk ගවබ් අඩවියට පිවිගසන්න.
- 2. Click on the "Lost Password?" link. "Lost Password" මත Click කරන්න.

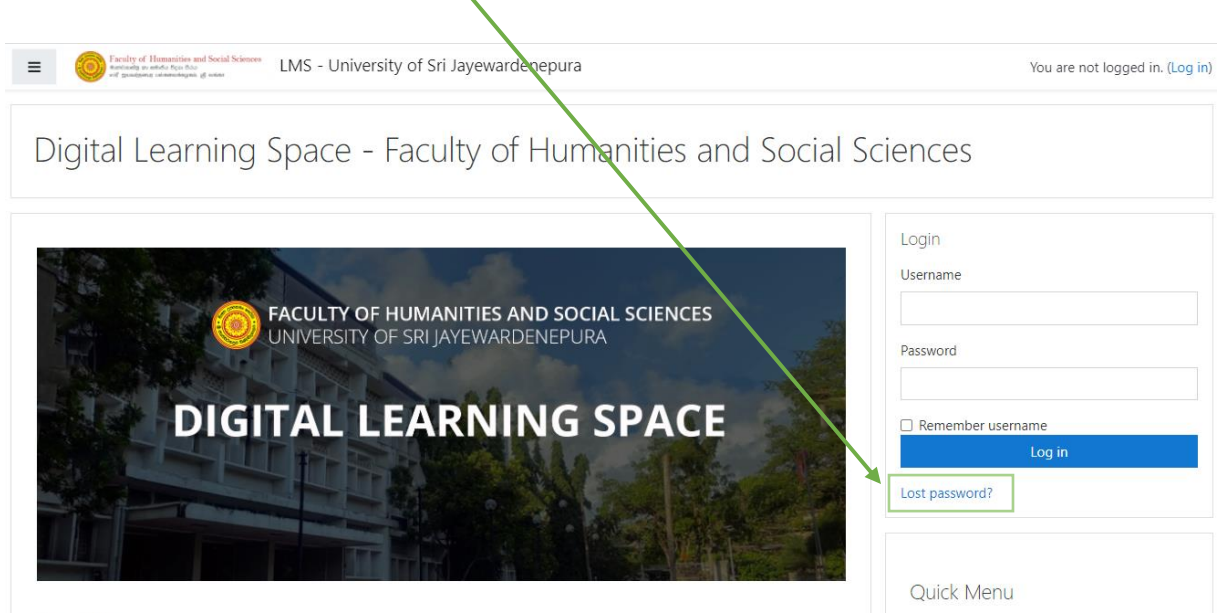

Site News

3. Type and search either your username or the email address that you use to register in the LMS. You will receive the confirmation email only if your input details are valid. ඔගබ් username එක ග ෝ LMS හි ලියාපදිංචි වීමට ඔබ භාවිතා කරන විදාූත් තැපැල් ලිපිනය ටයිප් කර Search කරන්න. ඔබට තහවුරු කිරීමේ විදාූත් තැපෑල ලැබෙන්නේ ඔබගේ ආදාන විස්තර වලංගු නම් පමණි.

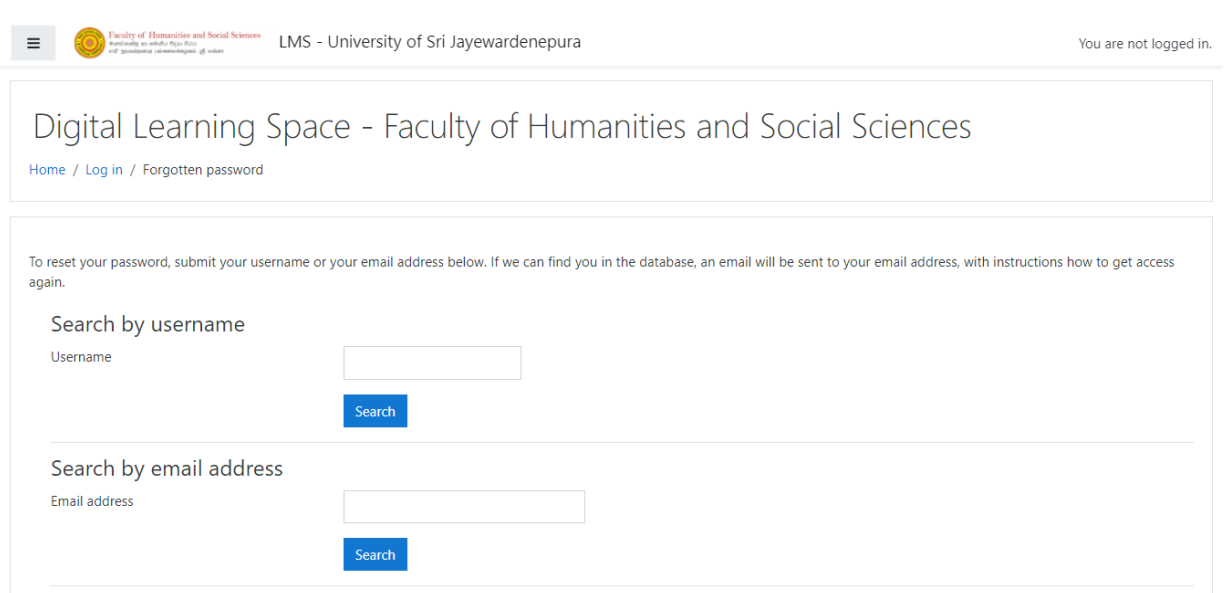

4. Click on the Continue button and check your email account. Continue බොත්තම ක්ලික් කර ඔබගේ විද¤ූත් තැපැල් ගිණුම පරීක්ෂා කරන්න.

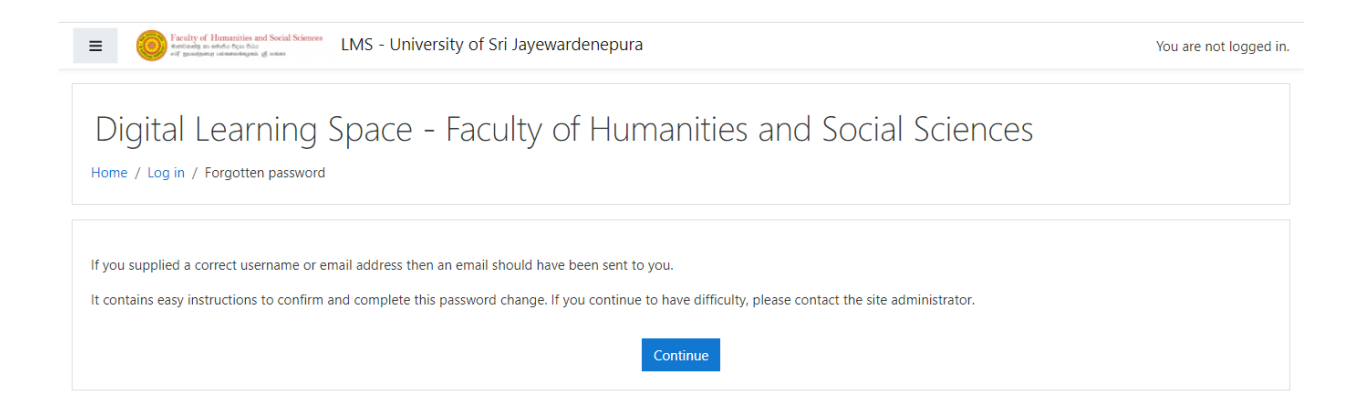

5. If entered email or username is valid, you will receive an email from [no-reply-lms@fhss.sjp.ac.lk.](mailto:no-reply-lms@fhss.sjp.ac.lk)

ඇතුළත් කළ ඊමේල් හෝ Username එක වලංගු නම්, ඔබට no-replylms@fhss.sjp.ac.lk වෙතින් විදුහුත් තැපැල් පණිවිඩයක් ලැබෙනු ඇත.

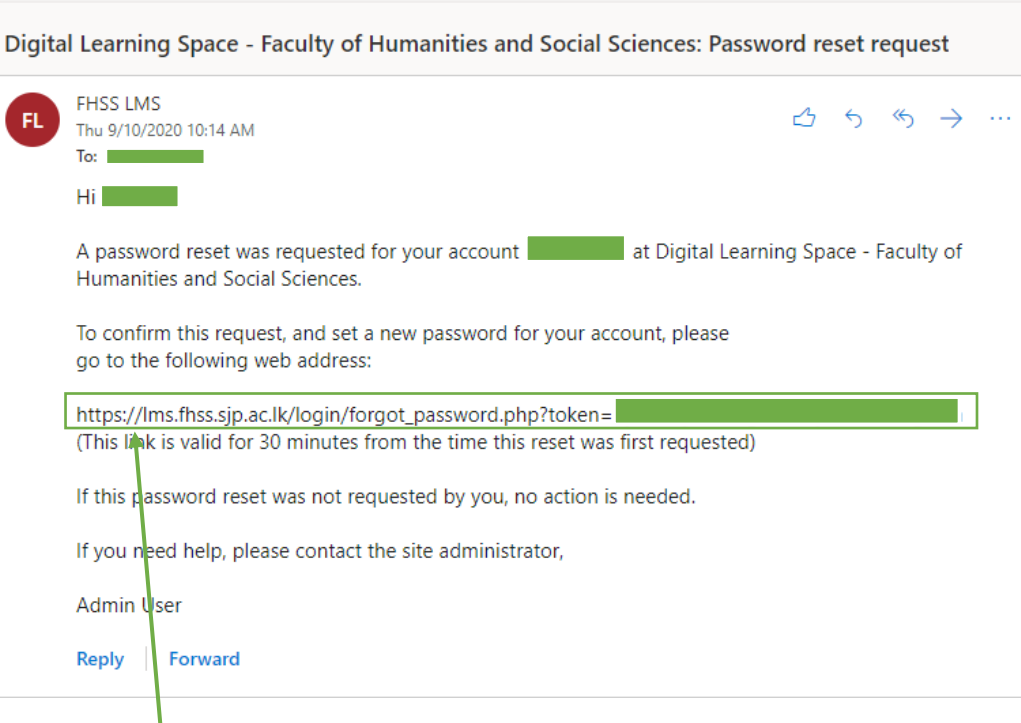

6. Click on the link in the email or copy and paste that to the web browser's URL bar.

විදාහ් තැපෑලෙහි ඇති Link එක ක්ලික් කරන්න හෝ වෙබ් බුව්සරයේ URL තීරුගව් link එක paste කර enter කරන්න.

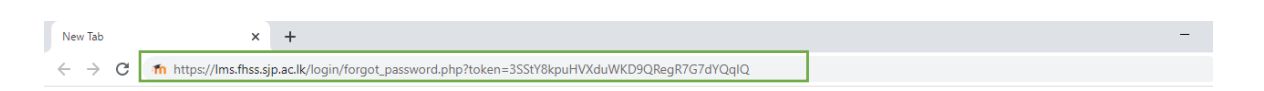

7. Enter your new password and click on "Save Changes". Now you can login to your account with your username and the new password.

ඔබගේ නව මුරපදය ඇතුළත් කර "Save Changes" මත ක්ලික් කරන්න. දැන් ඔබට ඔබගේ පරිශීලක නාමය සහ නව මුරපදය සමහ ඔබගේ ගිණුමට ප්රගව්ශ විය ැකිය.

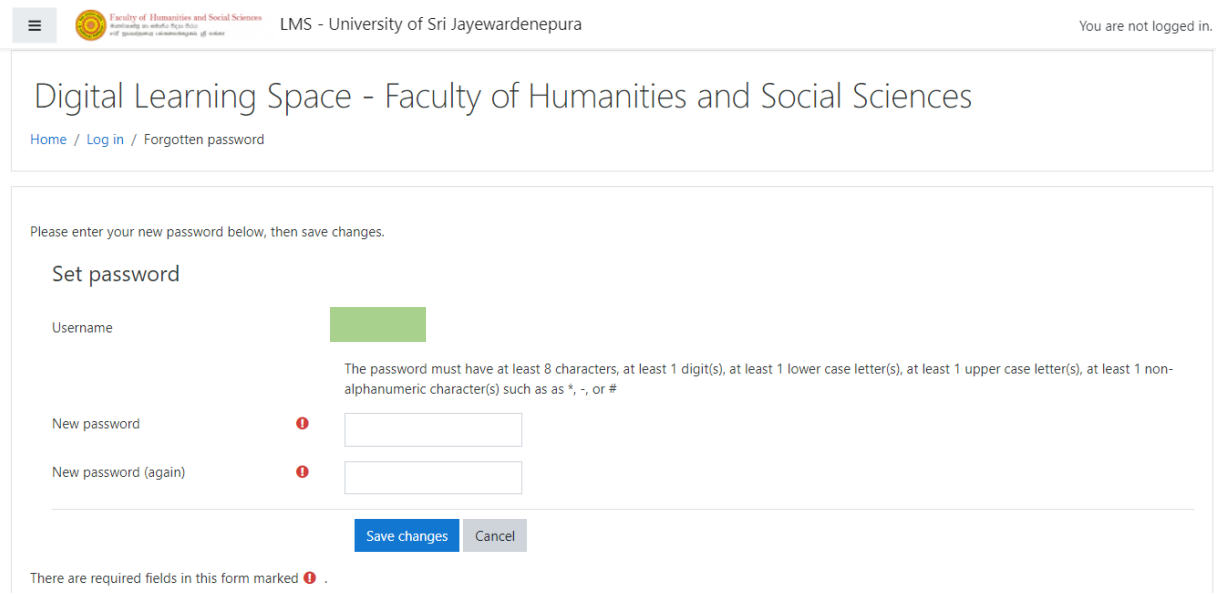